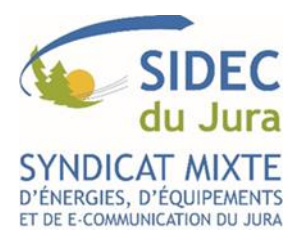

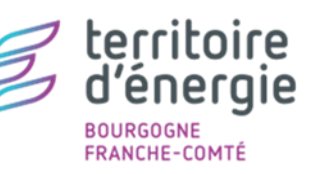

SERVICE INFORMATIQUE ET TECHNOLOGIES D'INFORMATION ET DE LA COMMUNICATION

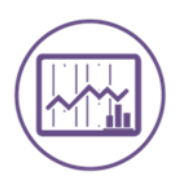

## e-Magnus **Facturation**

## **BASCULER EN M57**

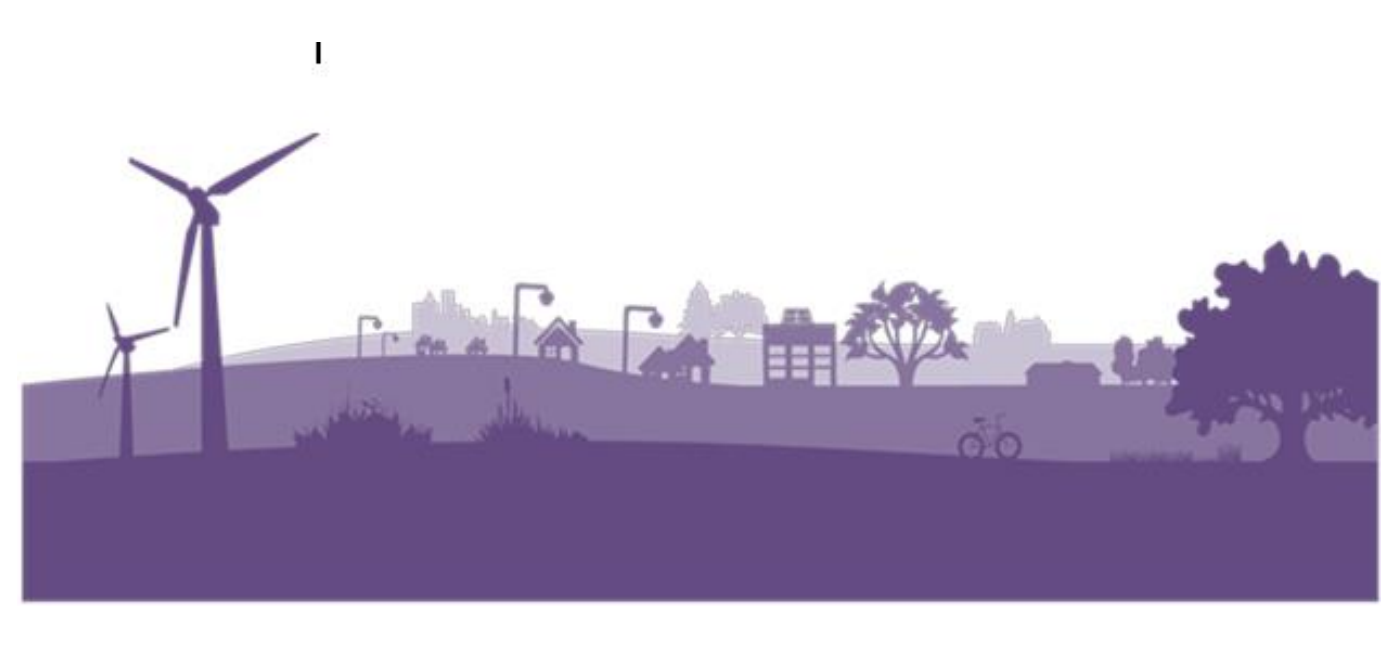

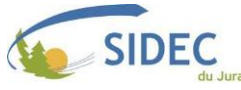

## ❖ **Contexte**

- ➢ Si vous suivez cette procédure, c'est que vous avez pris, en accord avec votre trésorerie, une délibération choisissant d'adopter définitivement la norme comptable M57 à la place de la norme M14.
- ➢ **Cette fiche de procédure ne vous sera utile que si le transfert des titres de la facturation vers la gestion financière a déjà été paramétré.**
- ➢ Lors du paramétrage du transfert des titres, nous avions dû détailler dans le logiciel de facturation les imputations que vous vouliez recevoir en gestion financière.
- ➢ Si ces imputations ont changé avec l'arrivée de la norme M57, le paramétrage de votre logiciel de facturation devra donc être mis à jour.

## ❖ **Identifier les imputations configurées en facturation**

➢ Depuis l'accueil du logiciel, agrandissez le menu « Paramétrage », où vous devrez chercher la ligne « Dossier comptable ».

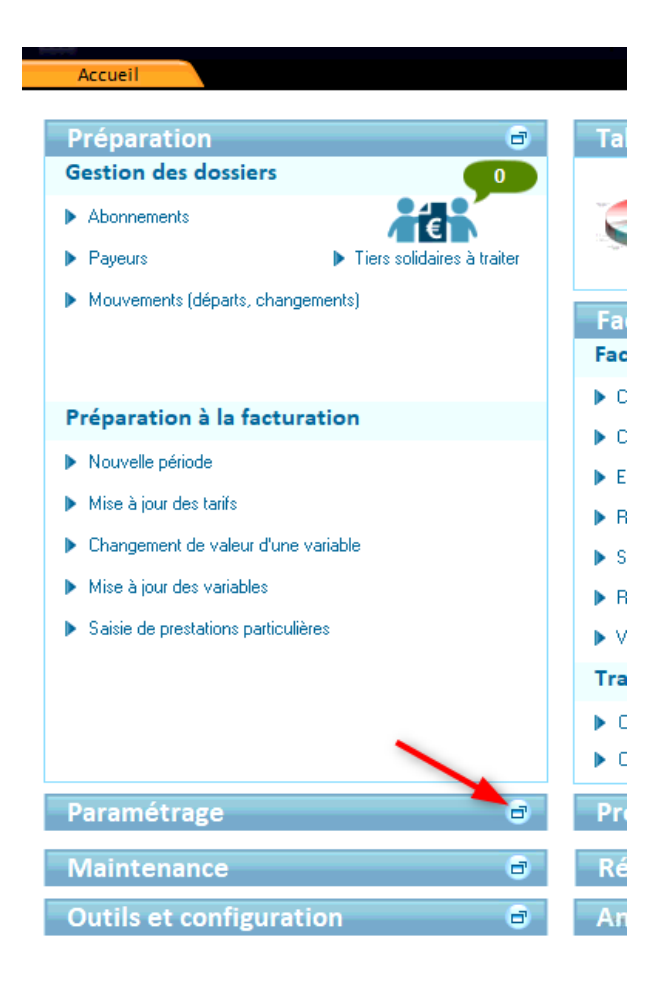

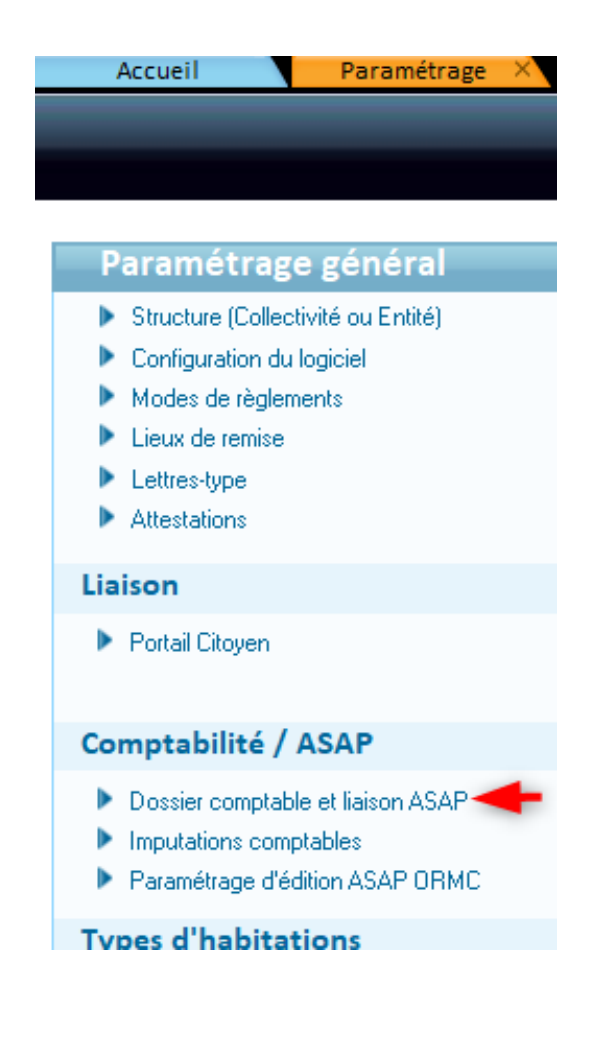

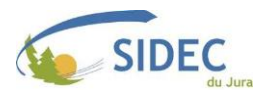

➢ Dans le premier onglet « Dossier comptable », Saisissez « 2024 » comme « Exercice »,

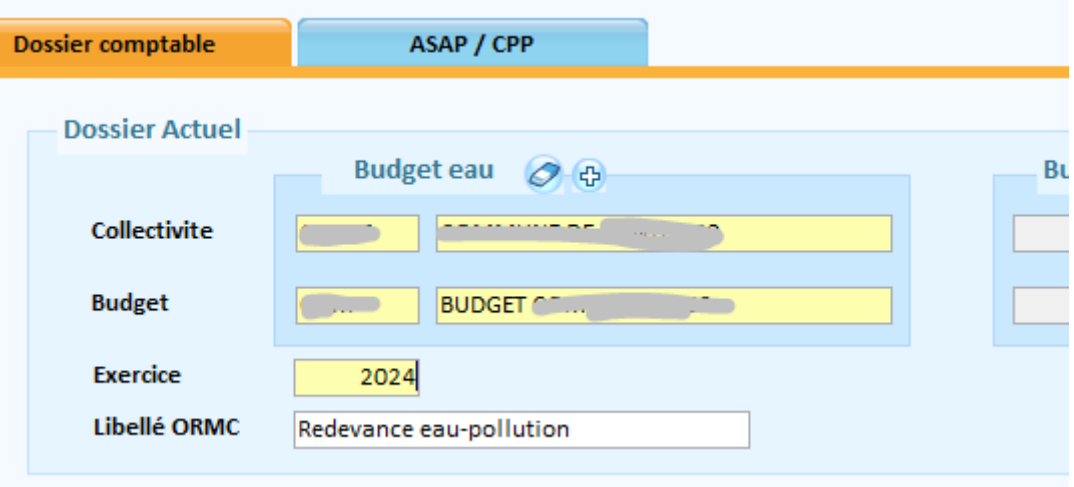

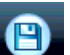

➢ Enregistrez ., et revenez ensuite dans l'onglet « Paramétrage » où vous devrez cette fois cliquer sur la ligne « Imputations comptables ».

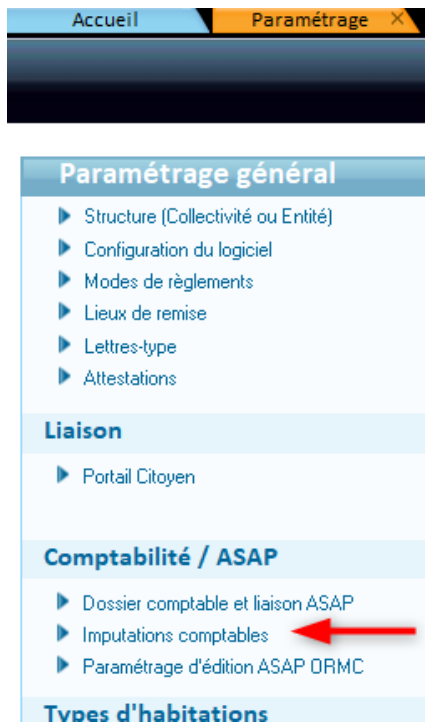

- ➢ Cliquez sur le bouton « Rechercher » pour faire apparaitre les imputations déjà créées :
- ➢ Vérifiez si l'article apparaissant dans la colonne « Imputation comptable » est réglementaire dans le [plan de](https://www.collectivites-locales.gouv.fr/finances-locales/le-referentiel-budgetaire-et-comptable-m57)  [compte M57](https://www.collectivites-locales.gouv.fr/finances-locales/le-referentiel-budgetaire-et-comptable-m57) correspondant à votre budget, et/ou votre budget primitif 2024 si vous l'avez déjà préparé.
- ➢ Si l'une des « Imputations comptables » est incorrecte, double-cliquez sur la ligne concernée.

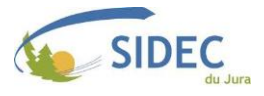

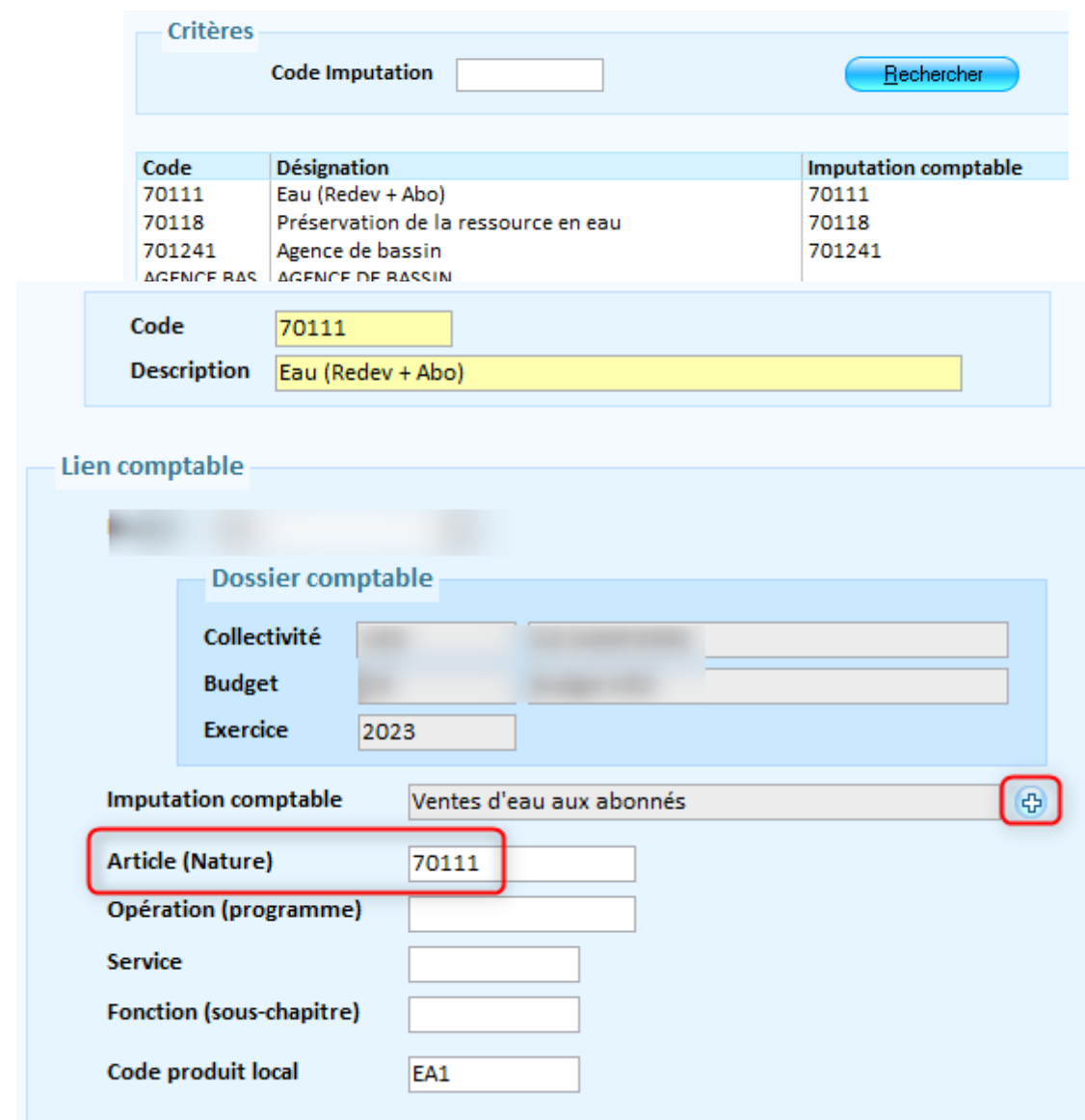

- ➢ Corrigez la valeur de la ligne « Article (Nature) », puis enregistrez.
- ➢ Si votre logiciel de Gestion financière est « e.magnus Gestion financière 2009 », vous aurez un bouton « + » en fin de la ligne « Imputation comptable ».

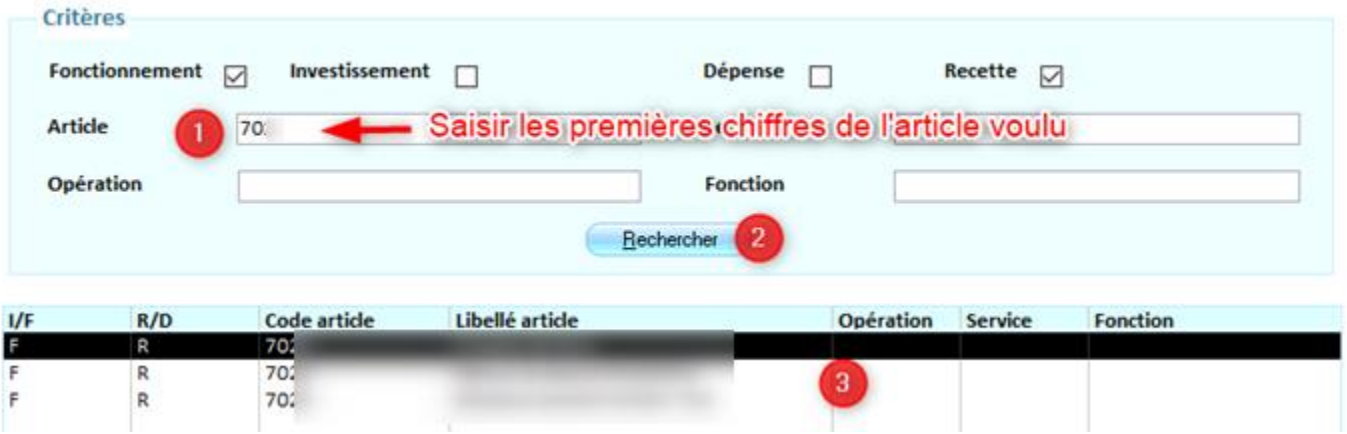

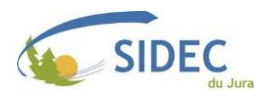

- ➢ Saisissez les premiers chiffres de l'article souhaité, puis appuyez sur le bouton « Rechercher » pour que le logiciel affiche les comptes ouverts sur l'exercice 2024. Double-cliquez ensuite sur la ligne qui vous intéresse pour valider votre choix.
- ➢ Si l'article désiré n'apparait pas, c'est qu'il n'a jamais été utilisé dans votre logiciel de gestion financière. Depuis l'accueil de la gestion financière, dans le cadre « Données », accédez au menu des « Comptes », où vous pourrez créer ce qui vous manque. Relancez ensuite la recherche en facturation, et votre nouveau compte apparaitra.

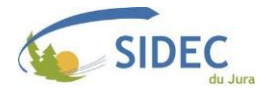